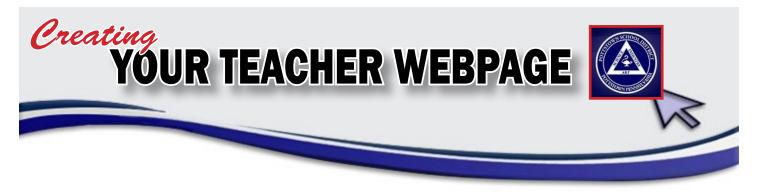

| Application: | eSchoolview Content Management System                                                  |
|--------------|----------------------------------------------------------------------------------------|
| Usage:       | All Professional And Exempt Staff                                                      |
| Login:       | https://esvadmin5.eschoolview.com/Login.aspx                                           |
| Contact:     | If you have difficulty using this program, please contact IT by phone at 610-970-6656. |

The content on the Pottstown School District website is created using a Content Management System (CMS) from the company eSchoolview. There will be a section on the website, under Our Schools, titled Teacher Web Pages. As you work to develop your web page, consider that this will be the first place parents will go for information relative to your classroom processes and coursework.

Teacher web pages could include your choice of text and/or images such as:

- Your school picture
- A biography of yourself
- Photos to create a picture gallery
- Documents that you would like the parents to have access to
- Hyperlinks that you want your page to link to
- Videos that you want on your page
- Up & coming events

After you go to the eSchoolview URL (figure 1), you will be asked to log in. Your account is set so you have to reset your password the first time you log in.

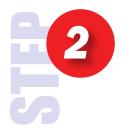

Once logged into the content management system, your only choice is to select Pottstown School District. (figure 2)

Depending on your security level, your options would increase with administration privileges.

|                                                                            | Please provide all required information below.<br>User ID<br>Password<br>[req'd]<br>Call Login |
|----------------------------------------------------------------------------|------------------------------------------------------------------------------------------------|
|                                                                            | Forgot Password7                                                                               |
| Check out what's new!<br>eSchoolView is always<br>introducing new products | Facilities Management Parent Portal Event Registration                                         |

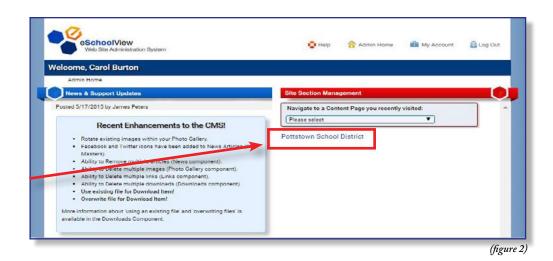

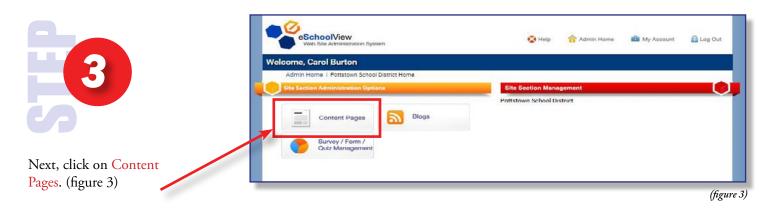

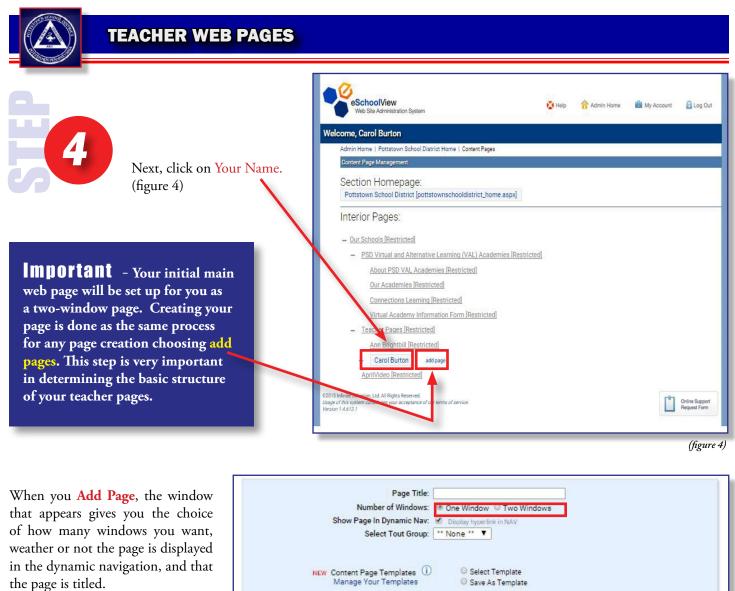

```
(figure 5)
```

| want,           | Show Page In Dynamic Nav: 😿 Display hyperlink in NAV<br>Select Tout Group: 🔭 None 🎌 🔻      |            |
|-----------------|--------------------------------------------------------------------------------------------|------------|
| layed<br>l that | NEW Content Page Templates (i) O Select Template<br>Manage Your Templates Save As Template |            |
|                 | Save 🖉 Cancel                                                                              |            |
| _               |                                                                                            | (figure 5, |

| Page Title:            | First and foremost, you need to give your web page a title. This title will appear internally (within the Content Management System). It will also appear in the left dynamic navigation if you check <b>Show Page in Dynamic Nav</b> . After your page is saved, you can always change these settings in the General Settings area of your web page. This is the first screen you will see after saving.                 |
|------------------------|----------------------------------------------------------------------------------------------------|
| Windows:               | Any page you create can be either a one-window configuration (spanning the entire content area) or a two-<br>window configuration (two columns for content). Window #1 can be for general content: any information<br>you want to provide via text or dialogue. Window #2 may consist of educational links and downloads<br>(documents) which could include class handouts / notes, homework assignments and other forms. |
| Dynamic:<br>Navigation | The Dynamic Nav is the list of links on the left side of the screen that takes you to each of the different web pages throughout your site. When pages are created, the Navigation sidebar begins to auto-populate. If you unchecked <b>Show in Dynamic Nav</b> , the page will technically exist but it will actually be hidden from the left navigation area.                                                           |

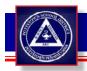

### **ONE-WINDOW**

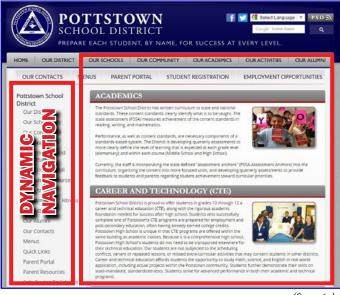

(figure 6a)

**One-window configuration** (figure 6a) has four tabs across the top. The width of this window is 600 pixels. Take this size into consideration when you are creating a header or placing images. Keep the size to below 600 pixels. *Suggestions to put in window #1 would be Text, Photo Galleries, large Videos.* 

### **TWO-WINDOW**

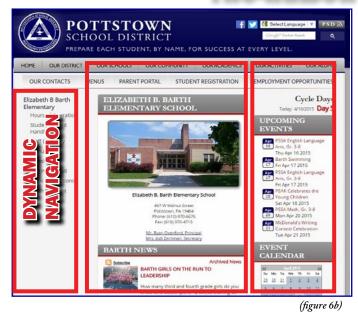

**In the two-window configuration** (figure 6b) has five tabs across the top. Window #1 Content is the larger window on the left and Window #2 Content is the narrow window on the left. The width of Window #1 Content is 400 pixels and the width of Window #2 Content is 200 pixels. *Suggestions to put in window #2 would be Small Text, Links, Downloads.* 

## TAB LAYOUT

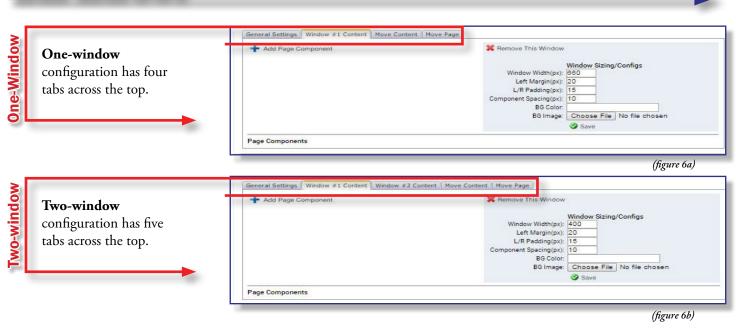

## TAB LAYOUT EXPLAINED

| <ul> <li>Add Page Component</li> </ul> | X Remove This Window                 |
|----------------------------------------|--------------------------------------|
|                                        | Window Sizing/Configs                |
|                                        | Window Width(px): 400                |
|                                        | Left Margin(px): 20                  |
|                                        | L/R Padding(px): 15                  |
|                                        | Component Spacing(px): 10            |
|                                        | BG Color:                            |
|                                        | BG Image: Choose File No file chosen |
|                                        | Save                                 |

| General<br>Settings<br>Tab:  | Provides the URL of your page. Gives the name to your page and also weather or not it shows in the dynamic navigation. Also if you want it to link to an external URL or link to a file. |
|------------------------------|----------------------------------------------------------------------------------------------------|
| Window #1<br>Content<br>Tab: | Any time you want to revise or add information to the left window, you need to click on this tab.                                                                                        |
| Window #1<br>Content<br>Tab: | This tab allows you to add and revise information or components such as surveys to the right side of the web page.                                                                       |
| Move<br>Content<br>Tab:      | (Site Administrators only) – If you decide to move an entire window of content to another page, this tab allows you to move it without recreating it on another page.                    |
| Move<br>Page<br>Tab:         | (Site Administrators only) – If you decide to move an entire page to a different location, this tab allows you to move it without having to recreate the entire page.                    |

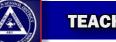

# **GENERAL SETTINGS TAB**

|                             | Page Settings & Options                                                                 |
|-----------------------------|-----------------------------------------------------------------------------------------|
| Page Title:                 | Carol Burton                                                                            |
| Friendly URL:               | CarolBurton.aspx                                                                        |
| Meta Keywords               |                                                                                         |
|                             |                                                                                         |
| Max Description             |                                                                                         |
| Meta Description            |                                                                                         |
|                             |                                                                                         |
|                             |                                                                                         |
| Is Active:                  |                                                                                         |
| Page Password Group:        | Public Access 🔹                                                                         |
| Show in Dunamic Navigation: | <ul> <li>[Unchecking this will Remove this Page from the Dynamic Navigation]</li> </ul> |
| onow in cynamic Nangedon.   | Inchecking this was kenove this Page from the Dynamic Kasigation                        |
|                             |                                                                                         |
| Tout Group Display:         | "None " T                                                                               |
| Link To External URL:       |                                                                                         |
| Link To File:               |                                                                                         |
|                             | Choose File No file chosen                                                              |
|                             | Save                                                                                    |

| (figure | 8, |
|---------|----|
| Jiguit  | υ, |

| Page Title:                 | The Title of your page                                                                                                    |
|-----------------------------|----------------------------------------------------------------------------------------------------|
| Friendly URL                | Allows you to update a long URL and make it shorter. When modifying the Friendly URL, you cannot use spaces or special characters. Always end the friendly URL with .aspx. Example of a friendly URL name – schoolevy.aspx                               |
| Is Active:                  | If checked, the page is active and people can Access it; if unchecked, the page is not accessible to the public.                                                                                                    |
| Security Level              | If you want to place this page within an existing Security Group, select the group in the drop down menu<br>(NOTE: Site Administrators can create security groups).                                                                                      |
| Show in<br>Dynamic Navi     | If checked the page will become a text link in the Navigation pane on the left-hand side of the website.<br>gation:                                                                                                    |
| Navigation<br>Display Type: | Options for where the Dynamic Navigation appears.                                                                                                    |
| Tout<br>Group<br>Display:   | Display your homepage touts (remember these are just graphics you have used as buttons) or create a new tout list to display by page. You can also manage your touts or create new tout groups under "Tout Manager," one of your administrative options. |
| Link to<br>External URL:    | This is a redirect to another URL or page of your choice. If you are linking internally, use a forward slash in front of the page: /mypage.aspx. If you are linking externally, use the entire URL starting with http://                                 |
| Link to File:               | Have your text link in your Dynamic Nav link to a file (PDF) by clicking the Browse button and uploading your file.                                                                                                    |

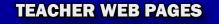

## WINDOW #1 AND #2 CONTENT TAB

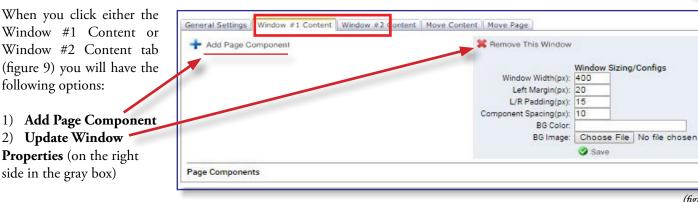

**ONE-WINDOW COMPONENT:** Window defaults to 600 pixels.

#### **TWO-WINDOW COMPONENT:**

Window #1 Content defaults to 400 pixels. Window #2 Content defaults to 200 pixels.

- You can change the **Window Sizing**/ **Configs** but make sure that your totals equal 600 pixels. (figure 11)
- Do not change the padding, margin, or component spacing.
- Change background color by adding a HEX Number #.
- You can add a background image, but you have to make sure it equals the pixel width of that particular window.

|                        | provide the second second second | Sizing | /Configs    |     |
|------------------------|----------------------------------|--------|-------------|-----|
| Window Width(px):      | 400                              |        |             |     |
| Left Margin(px):       | 20                               |        |             |     |
| L/R Padding(px):       | 15                               |        |             |     |
| Component Spacing(px): | 10                               |        |             |     |
| BG Color:              |                                  |        |             | 18  |
| BG Image:              | Choos                            | e File | No file cho | sen |
| BG Image:              | Choos<br>Save                    | 200    | No file cho | sen |

(figure 9)

|                                                                                                    | OUR SCHOOLS | OUR COMMUNITY | OUR ACADEMICS | OUR ACTIVITIE | S OUR ALUM |
|----------------------------------------------------------------------------------------------------|-------------|---------------|---------------|---------------|------------|
| OUR CONTACTS                                                                                          | MENUS PA    | RENTS STAFF   | STUDENT REGR  | STRATION      | EMPLOYMENT |
| Carol Burton<br>Zoo Trip<br>Survey<br>Student Artwork<br>Mrs. Burton's Thoughts<br>Testing properties |             | 0 px          |               | <b>30</b> 0 p |            |
|                                                                                                    |             |               |               |               |            |

# **ADDING PAGE COMPONENTS**

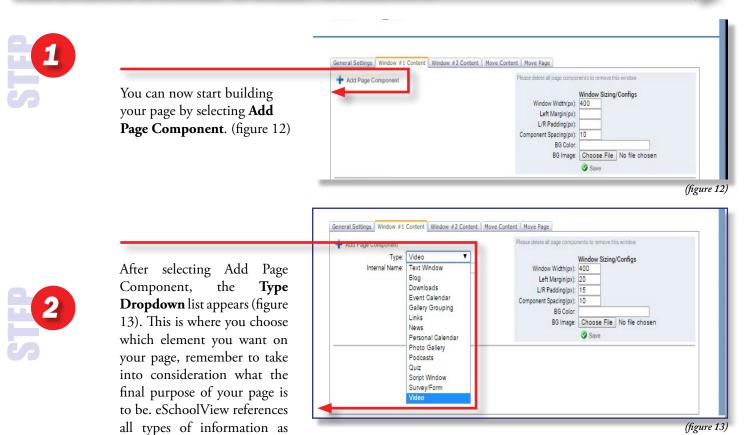

Page Components and you can setup your pages with one or more Page Components.

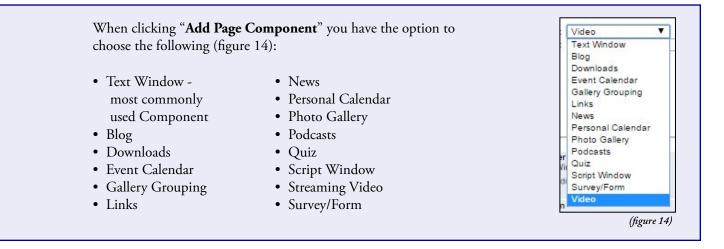

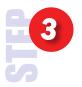

#### Internal Name:

Before clicking **Save** to add your Page Component, enter a description in the optional "**Internal Name**" field (figure 15) – this will help you differentiate between other page components; internal names do not display on the public web page.

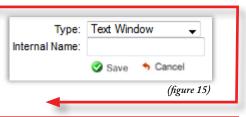

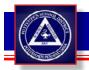

# **ADDING PAGE COMPONENTS**

The **Page Components** will start to populate at the bottom.

- Each **Page Component** is represented by a unique icon (figure 16).
- After you add more than one Page Component you will have the ability to rank (organize) your Components by clicking the green up and the red down arrows to the left of the Page Component Icons (figure 17).
- After you Add Page Component, select Edit This Component to add/edit content within that Page Component (figure 18).
- Clicking "**Delete**" on the right (figure 19) for each Page Component will delete the component after a confirmation message is displayed. Once a page component is deleted you will not be able to retrieve this information.
- If you have pages that will be useful each year such as back to school information, you may choose to make the page inactive after the information is no longer current and then update the information on the page each year and make it active again. This can save you the time of rebuilding the components each time.

Note: To make a page active or inactive please use the checkbox under the General Settings tab.

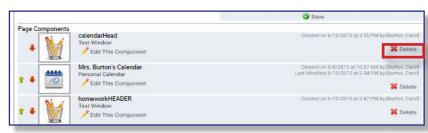

mponent

....

calendarHead

ZEdit This Compo

Mrs. Burton's Calendar

Edit This Compo

homeworkHEADER

Edit This Compo

Save

Created on 6/10/2015 at 2:35 PM by Burton, Caroli

Created on 6/8/2015 at 10.07 AM by (Burton, Carol ast Modified 6/10/2015 at 2:34 PM by (Burton, Carol

ed on 6/10/2015 at 2:47 PM by Button, Datel

X Delete

X Delete

X Delete

(figure 18)

(figure 19)

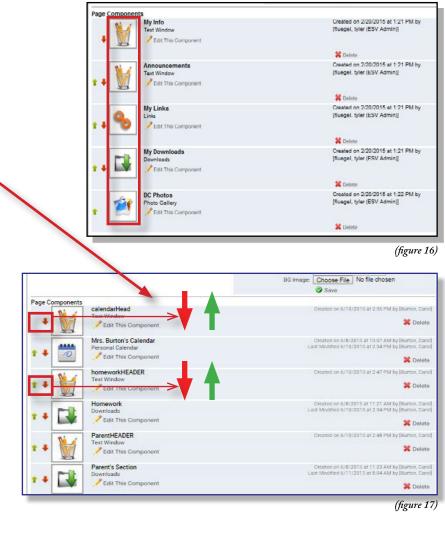

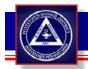

## PAGE COMPONENT - Text Window

| Title:<br>Window Text: | B ∠ UA · ♥ · ×, × → = = = = :::::::::::::::::::::::::::                                                                            |                                                                                                    |                                                                                                    |                        |  |
|------------------------|----------------------------------------------------------------------------------------------------|----------------------------------------------------------------------------------------------------|----------------------------------------------------------------------------------------------------|------------------------|--|
|                        | Asst. Principa<br>Asst. Principa<br>7:30 a.m 2:4<br>Important Nur<br>Administration                                                | Street<br>33055<br>yrg<br>es Fullen<br>I, Grades 9/10: Matt <u>Hazelton</u><br>I, Grade 11: Jessica <u>Corum</u><br>I, Grade 12: Tom Bowman<br>18 p.m.<br>mbers:<br>n 740.670.7400 | Cherry Valley Element<br>1040 West Main Street<br>Newark, OH 43055<br>ccolema@laca.org<br>Principal: Chester Cole<br>8:45 a.m 3:45 p.m.<br>Important Numbers:<br>Administration 740.670<br>Attendance 740.670.7339<br>Hillicient Elementary Sci<br>Theorem Sci<br>Theorem Sci | man<br>0.7330<br>33    |  |
|                        | Resize Photo:<br>Photo Width<br>(px):<br>Photo<br>Orientation:<br>Embedded<br>Image:<br>Photo<br>Piacement:<br>Ait Text for Image: | Z30 optional resize width     Landscape      Erowse_ No file selected.     Left Align                                                                                              | Date Visible:<br>Date Expires:                                                                                                    | III (mm/dd/yyy format) |  |
|                        | Save                                                                                                    | Cancel                                                                                                    |                                                                                                    |                        |  |

#### Here is an overview of the fields:

WYSIWYG editor.

You will build most of the site using text windows. A **Text Window** allows you to post text and upload images. This is a

## TEXT: An agreed upon default font will always be used unless manually changed by user.

- **Title:** Will appear at the top of your Component and is generally larger and bold. You cannot change the formatting of the title.
- Window This area displays the most text. You can copy Text: and paste text from Word, an email, or a PDF, etc. However, please note many of these programs have invisible formatting that will cause your web page to have spacing and other formatting issues. To make sure the text looks as you want it to, you can click on the HTML button under the text window. Please note, normal is the default. Erase all the HTML code and create the formatting in the window text area.
- **Temporary:** For information you only want displayed temporarily, you can select a Date Visible, which is the date you want the content to appear on your site. If you leave this field blank, the text shows up immediately. You can also choose a date when you want the content to be removed from your site by adding a date to expires field. If you leave it blank, it will be displayed until you delete it.

#### PHOTOS: You can browse for one photo at the bottom or right click in the Window Text and upload multiple photos.

- Resize If you are attaching a photo that needs resized,Photo: check this box, specify the width in pixels, and pick the orientation (landscape or portrait).
- EmbeddedClick "Browse" and find your photo file. DoubleImage:click the file and the path to the file will appear<br/>in the field (see screenshot).

Photo By default all uploaded images are left aligned.Placement: Choose center or right alignment from the drop down box if you need different alignment.

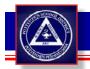

## **PAGE COMPONENT** - Downloads

Use the **Download Component** when you want to post documents to your webpage. Using a download will allow the web site viewer to see what you have to offer and to open it in a new window for easy printing and viewing.

Before loading a file into the Download Page Component, we recommend you first convert your files into a .PDF.

If it is homework, think about what program the file should be in. Does the student have Microsoft Word, or Google Docs?

• Apache OpenOffice is a great alternative, and it is free. http://www.openoffice.org/

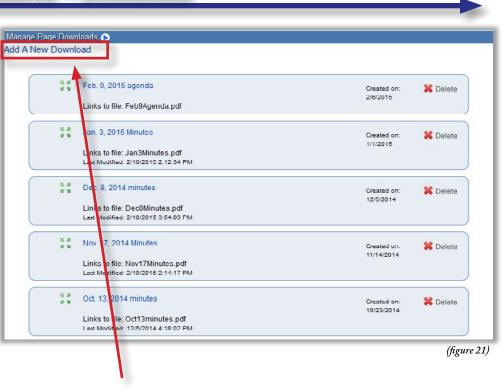

When you are ready to upload your file, click "Add a New Download" (figure 21).

Browse for your file. Once you select a file, the screen will automatically change to show the edit screen for the individual file. Please see next page for examples. (Add a description to your download in the optional Description field.

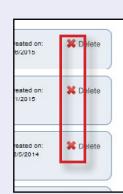

(figure 22)

If you want to delete something, simply click on the delete on the right side of the file (figure 22). Remember, once you delete a file, it is permanently gone. Consider whether you may just want to make it invisible with the Date Expires field Please see next page for examples. You can reorder your files by dragging and dropping from the top down, simply click on the green arrows (figure 23) and drag to the location of your choice.

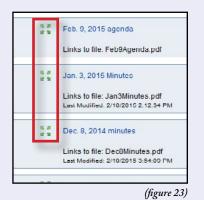

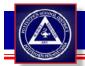

File:

### TEACHER WEB PAGES

## **PAGE COMPONENT** - Downloads (Adding a file)

|        |                                       |                                                                                                   | Manage Page Downloads 🕟                      |                                                   |
|--------|---------------------------------------|---------------------------------------------------------------------------------------------------|----------------------------------------------|---------------------------------------------------|
| E      | 3                                     |                                                                                                   | Return To Download List                      |                                                   |
| 5      | New Down<br>be directed<br>(figure 24 | click " <b>Add a</b><br>nload" you will<br>l to this screen<br>4). The only<br>lds are the Title. |                                              | Edit 'Feb. 9, 2015 agenda'<br>Feb. 9, 2015 agenda |
|        |                                       |                                                                                                   | Date Visible:                                | (mm/dd/yyyy format)                               |
|        |                                       |                                                                                                   | Date Expires:                                | (mm/dd/yyyy format)                               |
|        | 4                                     |                                                                                                   | File:                                        | Feb9Agenda.pdf Browse_ No file selected.          |
|        |                                       |                                                                                                   | Resize your image                            | 50                                                |
| 57     |                                       | find your file                                                                                    | Icon:                                        | Browse_ No file selected.                         |
|        |                                       | would like to                                                                                     | Use Icon as Tout:                            |                                                   |
|        | upload to                             | the webpage.                                                                                      |                                              | Save Save and New Cancel                          |
| Here   | is an ove                             | rview of the f                                                                                    | ields:                                       | (figure 24)                                       |
| Down   | load Title:                           | Your visitors will                                                                                | click on this title to access the file. Be d | escriptive, but not too long.                     |
| Descri | ption:                                | In this section, yo<br>the webpage.                                                               | ou can offer a longer description of the c   | lownload that will appear under the title on      |
| Date V | /isible:                              | Select the date yo<br>immediately.                                                                | ou want your download to appear on you       | ur site. Leave it blank, and it will show up      |
| l      |                                       |                                                                                                   |                                              |                                                   |

**Date Expires**: Select the date you want your download to disappear on your site. Leave it blank and it will always show to the public until you delete it.

Click "Browse" to locate your file on your local computer, network or CD/DVD; double click the file and the path to the file will appear in the File field (see screenshot). Note: file names cannot have special characters or extra periods. Example of a filename the CMS will not allow = Dr.Watson.pdf

Icon: Click "Browse" and find a small icon (50 pixels or less) that will appear next to the Download Title (example: PDF icon)

**Use Icon as Tout:** Checking this box will enable your visitor to click the Icon to load the file. The file will open in a new window.

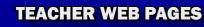

## **PAGE COMPONENT** - Links

The Links Page Component is very similar to the Downloads Page Component. Instead of referencing a file, you add links to other web sites or internal links to resources (other pages) on your site. This component can be useful if you want to put links to other educational organizations or business partners your school works with.

Click on "**Add a New Link**" (figure 25) to add links to your web page; you can add several links into one Links Page Component.

Once you have set up the titles of the links, click on the title (ex. "eSchoolView") to load the edit screen where you can set up the actual link and the text you want to display with it (screenshot on next page).

Clicking "Delete" (figure 26) will remove the link from the component and delete it from your site.

| Edit Pa | ige Links 🕟    |                                                     |                                  |          |
|---------|----------------|-----------------------------------------------------|----------------------------------|----------|
|         | New Link       | Display Option<br>Display Mode: Link List ▼<br>Save |                                  |          |
|         | 15 A<br>12 M   |                                                     | Created on:<br>6/12/2014         | X Delete |
|         | 5 8<br>9 9     |                                                     | Created on:<br>6/12/2014         | X Delete |
|         | 15 47<br>12 31 |                                                     | Created on:<br>6/12/2014         | X Delete |
|         | 5.8<br>2 9     |                                                     | Created on:<br>6/12/2014         | X Delete |
|         | 5.7<br>12 M    |                                                     | Created on:<br>12/1/2014<br>low] | 🗱 Delete |

(figure 25)

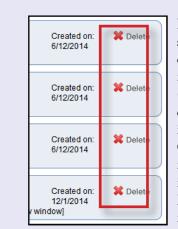

(figure 26)

If you want to delete something, simply click on the delete on the right side of the file (figure 26). Remember, once you delete a file, it is permanently gone. Consider whether you may just want to make it invisible with the Date Expires field Please see next page for examples. You can reorder your links by dragging and dropping from the top down, simply click on the green arrows (figure 27) and drag to the location of your choice.

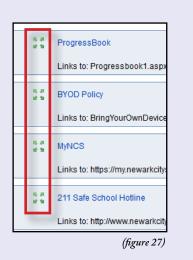

|          | TEACHER WEB PAGES |  |
|----------|-------------------|--|
| DANNISCH |                   |  |
|          |                   |  |

# **PAGE COMPONENTS** - Links (Add a new link)

|              |           |                           | Edit Page Links 🕟                          |                                               |
|--------------|-----------|---------------------------|--------------------------------------------|-----------------------------------------------|
|              |           |                           |                                            |                                               |
|              |           |                           | Return To Link List                        |                                               |
|              |           |                           |                                            |                                               |
|              | Click "A  | Add a New Link"           |                                            | Edit 'Handbooks'                              |
|              |           | be directed to this       | Link Title:                                |                                               |
|              |           | igure 28).                | Link URL:                                  |                                               |
|              |           | 0 /                       | Description:                               | ·                                             |
|              |           |                           |                                            |                                               |
|              |           |                           |                                            |                                               |
|              |           |                           |                                            | Display Link In New Window                    |
|              |           |                           | Date Visible:                              |                                               |
|              |           |                           | Date Expires:                              |                                               |
|              |           |                           | Resize your image                          |                                               |
|              | Fill in r | equired fields, the       | Link Image:                                |                                               |
|              |           | tle and URL.              |                                            | Save Save and New Cancel                      |
|              |           |                           |                                            |                                               |
|              |           |                           |                                            | (figure 28)                                   |
| Here         | is an o   | verview of the fie        | elds:                                      |                                               |
|              |           |                           |                                            |                                               |
|              |           |                           |                                            |                                               |
| Link T       | Title:    | Your visitors will see th | nis title and click on it to view the link |                                               |
|              |           |                           |                                            |                                               |
|              |           |                           |                                            |                                               |
|              |           | <b>T</b> 116 1 1          |                                            |                                               |
| Link U       | JRL:      | For external links: mak   | ke sure to include http:// or https:// in  | front of the URL.                             |
|              |           |                           |                                            |                                               |
|              |           |                           |                                            |                                               |
| Description: |           | The description you wi    | rite will appear under the Link Title or   | n the web page.                               |
| 2 comption.  |           | 1 7                       | 11                                         | 1 0                                           |
|              |           |                           |                                            |                                               |
| -            | y Link in |                           |                                            |                                               |
| New W        | Vindow:   | By default this is check  | ked so the link opens in a new window      | and does not replace your site.               |
|              |           |                           |                                            |                                               |
|              |           |                           |                                            |                                               |
| Date V       | isible:   | -                         |                                            | ave it blank and it will always show to the   |
|              |           | public until you delete   | it.                                        |                                               |
|              |           |                           |                                            |                                               |
| Date F       | Expires:  | Select the date you way   | nt your link to disappear on your site     | Leave it blank and it will always show to the |
| Dute         | mpi co.   | public until you delete   |                                            |                                               |
|              |           | r ashe anth you delete    |                                            |                                               |
|              |           |                           |                                            |                                               |
| Link Ir      | mage:     |                           |                                            | ink Title, browse for an image; the Link Im-  |
|              |           | age is clickable and wil  | ll let your visitor click on the image ass | sociated with the site.                       |
|              |           |                           |                                            |                                               |

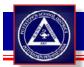

## **PAGE COMPONENTS -** Photo Gallery

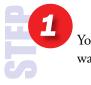

You can upload photos two ways:

#### Step 1:

Click **"Browse"** and locate your photo one at a time. Add the desired title/description. *OR* 

#### Step 1:

Drag and drop your photos in the yellow field, this allows you to upload up to 50 photos at one time. Add the desired title/description.

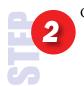

Click Upload.

When setting up **Photo Gallery Page Components** you have the following display options for your visitors. Make sure you save your display options by clicking the grey Save button.

#### 1. Display Mode -

• Fotorama Gallery (default) – This option will show arrows on

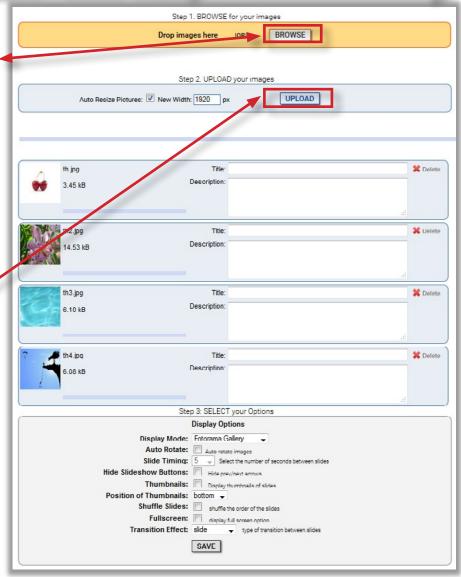

(figure 29)

the left and right ride of images so the user can click them to navigate through the gallery.

- Lightbox Thumbnails- If you want to display smaller images down the page with a click to enlarge feature, select the thumbnail list from the drop down box.
- 2. Auto Rotate Click this box and your images will display automatically and rotate for the desired number of seconds between slides (Slide Timing).
- 3. Hide Slideshow Buttons If selected will hide the Previous/Next arrows (good for auto rotating galleries).
- 4. **Thumbnails** Click this box if you want smaller thumbnails to appear on top/bottom of the larger image being viewed.
- 5. **Shuffle Slides** Click to have order of pictures randomized.
- 6. **Fullscreen** Gives the option for viewer to enter fullscreen.
- 7. Transition Effect Select between slide, crossfade, and dissolve.

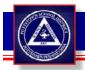

## PAGE COMPONENTS - Event Calendar

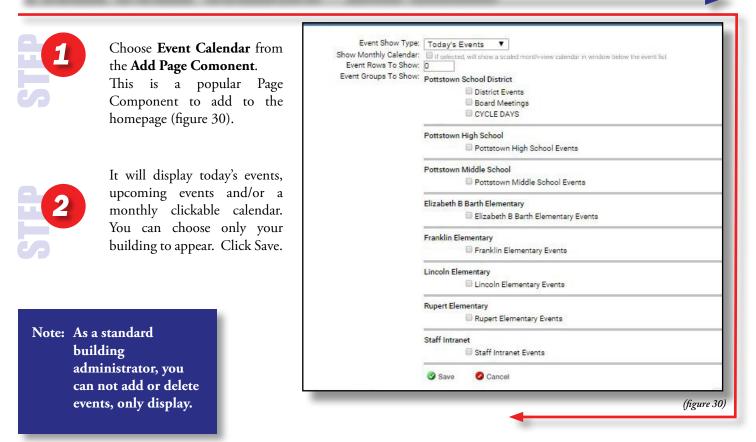

#### Here is an overview of the fields:

| Title:                       | Your calendar title.                                                                                                    |
|------------------------------|----------------------------------------------------------------------------------------------------|
| Event Show:<br><b>Type</b> : | Upcoming Events or Today's Events, selecting Upcoming Events will not only display Today's Events but will pull future events into the Component. Today's Events is good to use if your calendar features multiple daily events. |
| Show Monthly<br>Calendar:    | If selected, it will display a monthly clickable calendar along with your events.                                                                                                    |
| Event Rows<br>to Show:       | Limit the number of events that will display on each line above the calendar, enter 0 – 20, do not leave blank.                                                                                                    |
| Event Groups<br>to Show:     | Select the categories to display on your calendar. Make sure to click "Save" at the bottom when you are finished.                                                                                                    |

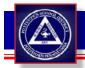

# PAGE COMPONENTS - News

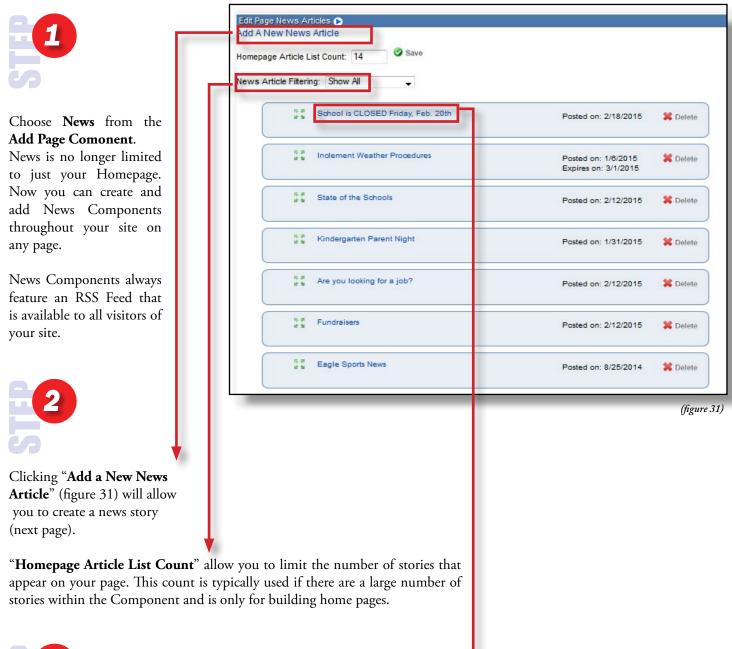

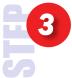

Clicking on the Article Title will open the edit screen and allow you to upload images and documents to your news article. This will enable you to add images and edit text.

You can reorder your articles by dragging and dropping from the top down, simply click on the green arrows and drag to the location of your choice.

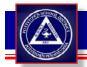

## PAGE COMPONENTS - News (Adding a new news article)

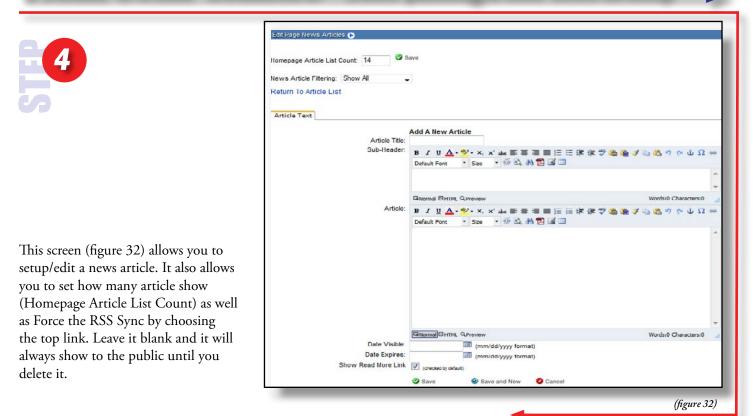

#### Here is an overview of the fields:

| Show Read<br>More Link: | This field is checked by default and should remain checked if the "Article" field contains any text.                                                                                                    |
|-------------------------|----------------------------------------------------------------------------------------------------|
| Article Title:          | Create a short teaser/headline for your article.                                                                                                    |
| Sub-Header:             | Write a summary lead or news brief. This will appear on the main page and your visitor will click the Article Title to see the "Article" text (below).                                                                                                    |
| Article:                | You can write the article text in this window or copy and paste it from another source. Reminder<br>formatting issues may occur if you are copying from Word. Spell check is available for use after you are<br>finished with the text and you can place a Hyperlink within the article itself – for News Articles, you must<br>use the entire URL: http://yourlink.com |
| Date Visible:           | Select the date you want the content to appear on your site. Leave it blank, and it will show up immediately.                                                                                                    |
| Date Expires:           | Select the date you want the content to disappear on your site. Leave it blank and it will always show to the public until you delete it.                                                                                                    |
| Show Read<br>More Link: | This field is checked by default and should remain checked if the "Article" field contains any text.                                                                                                    |

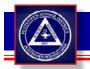

## PAGE COMPONENTS - News (Editing a new news article)

When you edit a news story you have the following tabs:

1) **Article Text** – This is the initial screen used to set up your article. It includes Title, Sub-Header, Article Text, Date Visible and Date Expires.

2) **Images (top image)** – Attach one thumbnail and/or larger embedded image with your story. If your images need resized make sure to check "Scale this Image" and type in the Height and Width in pixels (recommendations given in pixels). You may also give you images a URL that they link to so the user can click and be directed to a URL of your choosing. Alt Text (ToolTip) is available as well for hovering over the image to get a description. Do not forget to click "Save" at the bottom of this page when you are finished.

## 3) Attachments (center image) – You can attach files to any article.

Make sure to be descriptive with the "Title," then click "Browse", locate your file and click "Add". You can attach multiple files to each article (they will be displayed when the visitor clicks into the news story).

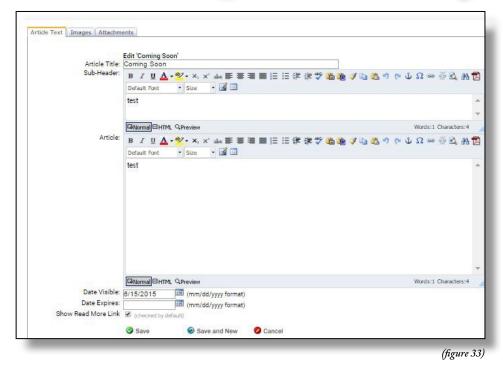

| Article Text Images | Attachments     | lacement                           |            |
|---------------------|-----------------|------------------------------------|------------|
|                     | 0               | Add A New Document                 |            |
|                     |                 | School is CLOSED Friday, Feb. 20th |            |
|                     | Attachment Titl | κ.                                 |            |
|                     | Documen         | . Drowse No file selected.         |            |
|                     |                 | Add                                |            |
|                     |                 | Existing Documents                 |            |
|                     |                 |                                    | (0         |
|                     |                 |                                    | (figure 3- |

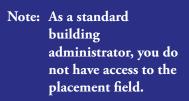

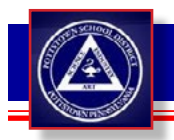

## PAGE COMPONENTS - Blog

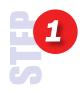

You must create your Blog first before you can add it to your Teacher Web Pages. You do this by clicking on the Blog icon (figure 35) located on the second log-in page.

Note: After you create your blog, you will need to place a Blog Page Component in your window and select your Blog from a drop down to display your Blog on the page.

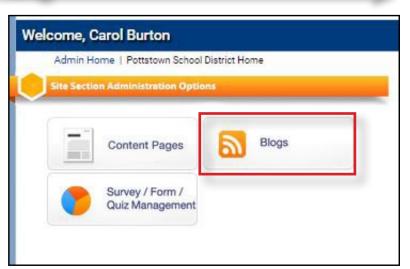

(figure 35)

| 2 |                       | View All User Blogs<br>Select a Blog Owner | to view their Blog(s): Herbe | rt, Benjamin 👻 |                   |                                                                                                    |   |
|---|-----------------------|--------------------------------------------|------------------------------|----------------|-------------------|----------------------------------------------------------------------------------------------------|---|
|   |                       | Owner's Name                               | Blog Title                   | Last Post      | Approvals Waiting | Edit Info                                                                                                    |   |
|   | Click Add a New Blog. | Herbert, Benjamin                          | Herbert's Blog               | 4/18/2014      | 2                 | Created on 4/18/2014 at 11:24<br>AM by [Herbert, Ben (ESV<br>Admin]]<br>Lost Modified 4/18/2014 at 11:34<br>AM by [Herbert, Ben (ESV<br>Admin)] | 0 |
|   |                       | Add A New Blog 🕟                           |                              |                |                   |                                                                                                    |   |

(figure 36)

Many districts are concerned about using blogs because they feel a lack of control. eSchoolview CMS allows you to create and monitor the content on your blog.

#### Here is an overview of the fields:

| Blog Title:                 | A short title for your blog.                                                                                                    |
|-----------------------------|----------------------------------------------------------------------------------------------------|
| Short<br>Description:       | Type a brief description of your Blog (optional)                                                                                                    |
| Is Postable?                | If checked, the public can Reply to your Posts                                                                                                    |
| Is Public?                  | If checked the general public can see your Blog, if not checked they will have to log in as a Public User or<br>Staff Member via the Public User Login or Intranet Login pages. |
| Notify When<br>Post Occurs? | Email notification is sent to Blog Owner every time someone replies to a post                                                                                                   |

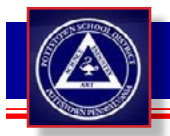

3

### TEACHER WEB PAGES

# PAGE COMPONENTS - Blog Management (Adding new blog)

| The Blog Owner's Name, Blog<br>Title, Short Description should<br>be filled in. Choose:<br>Is Postable? | Biog Information Biog Owner: Please Select Biog Title: Short Description:                                                                                                    |
|----------------------------------------------------------------------------------------------------|----------------------------------------------------------------------------------------------------|
| Is Public?<br>Notify When Post Occurs?<br>Click Save.                                                   | Is Postable? (Can others post responses?) Is Public? (Can general public [anonymous people] view blog?) Notify When Post Occurs? (Notify Blog Owner When Someone Posts A Reply? Message will go to staff email address for blog |
| Click Save.                                                                                             | owner.)<br>The Save Cancel Cancel Delete<br>Biog Posting Management<br>Add A New Post (>                                                                                                    |

| figure . | 37) |
|----------|-----|
|----------|-----|

| <br>Blog Owner:              | Please Select        | <b>▼</b>                                                                   |
|------------------------------|----------------------|----------------------------------------------------------------------------|
| <br>Blog Title:              |                      |                                                                            |
| <br>Short Description:       |                      |                                                                            |
|                              |                      |                                                                            |
|                              |                      |                                                                            |
|                              |                      |                                                                            |
|                              |                      |                                                                            |
| <br>Is Postable?             | Can others post resp | oonses?)                                                                   |
| <br>Is Public?               | Can general public   | [anonymous people] view blog?)                                             |
| <br>Notify When Post Occurs? | (Notify Blog Owner V | When Someone Posts A Reply? Message will go to staff email address for blo |
|                              | owner.)              |                                                                            |
|                              | Save 💋 Cancel        | 🗱 Delete                                                                   |
| <br>Blog Posting Management  |                      |                                                                            |
| <br>biog realing management  |                      |                                                                            |

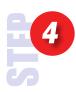

Click Ad

(figure 38)

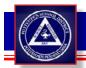

# PAGE COMPONENTS - Blog Management (Viewing a post)

|                                                        | Burton, Carol                                                                                                    |                                              |                                                    |
|--------------------------------------------------------|----------------------------------------------------------------------------------------------------|----------------------------------------------|----------------------------------------------------|
| Blog Title:<br>Short Description:                      |                                                                                                    |                                              |                                                    |
| Is Postable?<br>Is Public?<br>Notify When Post Occurs? | <ul> <li>(Can others post responses?)</li> <li>(Can general public [anonymous people] view blog?)</li> <li>(Notify Blog Owner When Someone Posts A Reply? Message will go to staff email address for blog owner.)</li> <li>Save Cancel Collete</li> <li>Created on 6/15/2015 at 1:09 PM by [Burton, Carol]</li> </ul> |                                              |                                                    |
| log Posting Management                                 |                                                                                                    |                                              |                                                    |
| dd A New Post 🕞<br>ley                                 |                                                                                                    | Post Date:                                   | Add A Root Post                                    |
| [My Posts - Approved & Visible]                        |                                                                                                    | [(mm/d                                       | ld/yyyy format)                                    |
| [Other's Posts - Approved By Me & Visible              |                                                                                                    | Title:                                       |                                                    |
| [Other's Posts - Not Approved Or Visible]              |                                                                                                    | Content:                                     |                                                    |
| ost Date                                               | Title                                                                                                    |                                              | EII 律 律 ♥ <b>16 % ● ●</b> ● ↓ Ω<br>● ↓ Ω ● ● Ω ↓ ● |
| s where you create the content 🗲                       |                                                                                                    | l,                                           |                                                    |
| our blog. You can add images,                          |                                                                                                    |                                              |                                                    |
| he article a title.                                    |                                                                                                    | GNormal BHTML QPreview                       | Words:0 Characters:0                               |
|                                                        |                                                                                                    | Post An Image:<br>Choose File No file chosen | Resize your image 🔲 350                            |
|                                                        |                                                                                                    |                                              |                                                    |

Blog Posting Management

In the bottom left corner of the screen **you can "View" or "Delete" blog posts** that are submitted. There are three color codes for blog posts:

Gray – my blog post is visible to the public

**Green** – public visitor's post has been approved by me and visible

 ${\bf Red}$  – public visitor's post that is not approved or visible

When clicking "**View**" the edit/approve post will appear to the right starting with the "Post Date" field. This area is detailed on the next page.

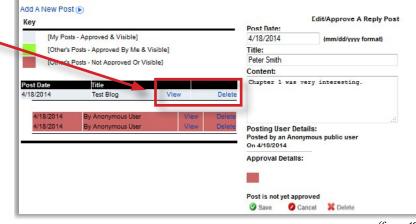

(figure 40)

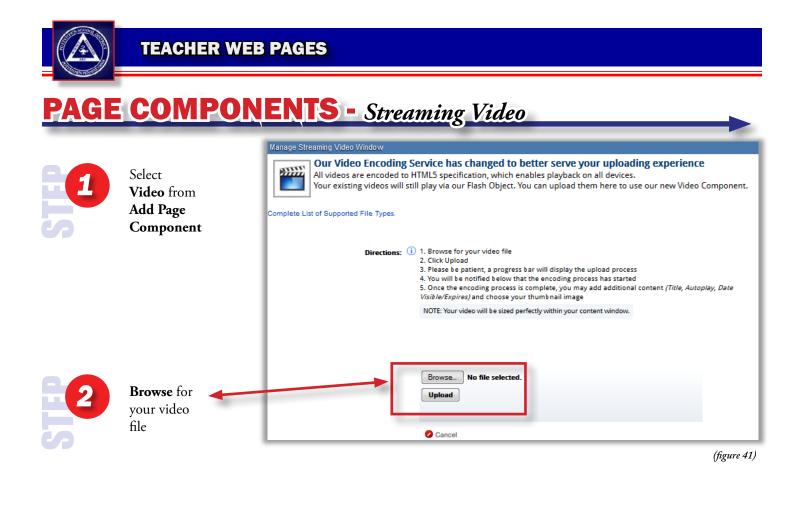

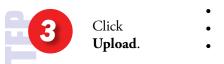

- Please be patient, a progress bar will display the upload process
- You will be notified below that the encoding process has started
  - Once the encoding process is complete, you may add additional content (Title, Autoplay, Date Visible/Expires) and choose your thumbnail image

#### NOTES:

- Your video will be sized perfectly within your content window.
- If you are having trouble uploading your video make sure the title of you video does not contain any special characters.
- File size limit is 1 gigabyte.

Note: make sure to allow time for the system to upload your file. This may take up to 10 minutes depending on the size of your video.

**Note:** this upload is not to be confused with the user viewing the video. The video will be available without waiting for the user.

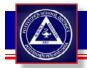

# PAGE COMPONENTS - Survey, Quiz & Form Management

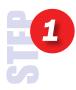

To access this section click on the Survey Form Management, and Quiz button from your Site Section homepage. This area allows for the creation of Surveys, Dynamic Forms and Quizes (figure 42). The data is collected, tabulated and also available through an Excel export.

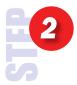

To create a new Survey/Form/Quiz click on the appropriate site, and then click on "Add Survey/Form/ Quiz" near the top of the page (figure 43).

To access existing Surveys/Forms / Quizes, click on either the "**View**" or "Edit" buttons to the right of the Survey/Form/Quiz name.

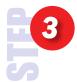

To use the **Survey/Form** page component, a Survey must first be created. Choose the Survey/Form Administration Option located at the Site Section home. **Click Add Survey/Form**.

After you create a Survey/Form, use the Page Component to place your Survey/ Form onto your web page.

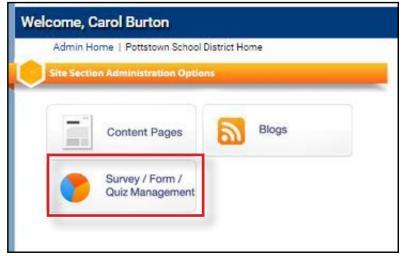

(figure 42)

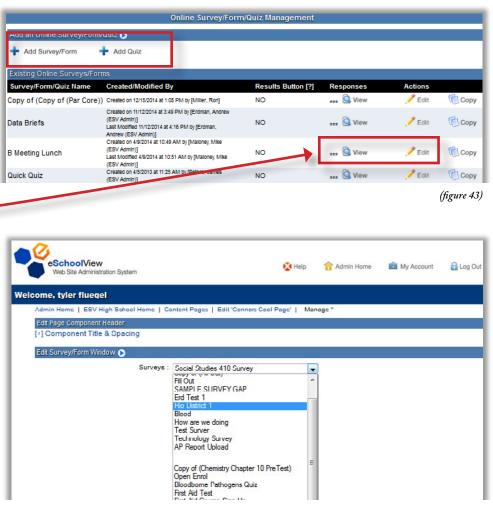

(figure 43)

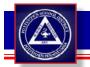

## PAGE COMPONENTS - Survey, Quiz & Form Management

To create a new Survey/Form/Quiz click on the appropriate site, and then click on "**Add Survey/Form/Quiz**" near the top of the page (figure 44).

To access existing Surveys/Forms / Quizes, click on either the "View" or "Edit" buttons to the right of the Survey/ Form/Quiz name (figure 44).

#### Here is an overview of the fields:

| Title:               | Give your survey a title, description and additional information.                                                                  |
|----------------------|----------------------------------------------------------------------------------------------------|
| Is Active:           | Check this box to make the survey active                                                                                           |
| Results<br>Private:  | If checked, the results of the survey will be private and only viewable by you.                                                    |
| Anonymous<br>OK:     | An option to place Name and Email fields at the bottom of the Survey—these are required fields.                                    |
| Confirm<br>Message:  | You can place a custom message to a user who has filled out your Survey.                                                           |
| Alert Email:         | Use your email to alert you that<br>someone has filled out your survey, the<br>notification will have the answers in<br>the email. |
| Date Visible/        | <b>Expires:</b> Use these fields to make your survey appear/disappear on a certain date.                                           |
| Click <b>Save</b> to | enter your questions/prompts<br>(continued on next page).                                                                          |

*NOTE:* Copy option to copy your survey to another Site Section/Building.

Quiz: The Quiz Component works the same way – but allows you to insert apassing grade percentage. Please use these instructions when creating a quiz.

|                              | Online Survey/Form/                                                                                                    | Quiz Management    |            |                 |
|------------------------------|----------------------------------------------------------------------------------------------------|--------------------|------------|-----------------|
| Add an Online Survey/Form/   | Quiz 🕒                                                                                                    |                    |            |                 |
| + Add Survey/Form            | Add Quiz                                                                                                    |                    |            |                 |
| Existing Online Surveys/Form | 18                                                                                                    |                    |            |                 |
| Survey/Form/Quiz Name        | Created/Modified By                                                                                                    | Results Button [?] | Reconce    | Actions         |
| Copy of (Copy of (Par Core)) | Created on 12/15/2014 at 1:05 PM by [Miller, Ron]                                                                                               | NO                 | *** Q View | 🥖 Edit 🛛 🕅 Copy |
| Data Briefs                  | Created on 11/12/2014 at 3:49 PM by [Erdiman, Andrew<br>(ESV Admin)]<br>Last Modified 11/12/2014 at 4:16 PM by [Erdiman,<br>Andrew (ESV Admin)] | NO                 | *** 🙆 View | 🥕 Edit 🕅 Copy   |
| B Meeting Lunch              | Created on 4/9/2014 at 10:49 AM by [Maloney, Mike<br>(ESV Admin)]<br>Last Modified 4/9/2014 at 10:51 AM by [Maloney, Mike<br>(ESV Admin)]       | NO                 | *** 🙆 View | 🍠 Edit 🛛 🕅 Copy |
| Quick Quiz                   | Created on 4/5/2013 at 11:25 AM by [Peters, James<br>(ESV Admin)]                                                                               | NO                 | *** 🙆 View | 🥕 Edit 🛛 🕅 Copy |

(figure 44)

| Survey Information |                                                                                  |
|--------------------|----------------------------------------------------------------------------------|
| Title:             |                                                                                  |
| Description:       | B ℤ 型 <u>▲</u> • <u>*</u> • 票 要 要 量 ⊟ ⊟ 課 課 ♥ 🏙                                  |
|                    | Default Font 🔹 👼 🏈 🦄 🖏 🕐 (* ψ Ω 🕬 👾                                              |
|                    | Size 🔹 👬 🔀 🖾 💷                                                                   |
|                    |                                                                                  |
|                    |                                                                                  |
|                    |                                                                                  |
|                    | GNormal HTML Q Preview Words:0 Characters:0                                      |
| Add'l Information: | в <i>I</i> ц <u>А</u> • <sup>№</sup> • ≡ ≡ ≡ ⊟ ⊟ ё ё ў ‱                         |
|                    | Default Font 🔹 🍓 🍼 🐚 🖏 🤊 (* ψ Ω 🝩 👾 8                                            |
|                    | Size 🔹 👫 🔁 📓 💷                                                                   |
|                    |                                                                                  |
|                    | GNormal CHTML Q.Preview Words:0 Characters:0                                     |
| Results Private?   | Only your account can see results                                                |
| Anonymous OK?      | Charles and a second contraction     If checked, will hide the name/email fields |
| Confirm Message:   |                                                                                  |
|                    |                                                                                  |
|                    |                                                                                  |
|                    |                                                                                  |
| Alert Email(s):    |                                                                                  |
|                    |                                                                                  |
|                    |                                                                                  |
| Date Visible:      | NOTE: Multiple Emails separated by comma only, 150 character limit               |
| Date visible.      | (mm/dd/yyyy format)     (mm/dd/yyyy format)                                      |
| Date Expires:      |                                                                                  |

(figure 45)

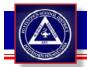

## PAGE COMPONENTS - Survey, Quiz & Form Management

| come, Carol Bu                                        | urton                                                                                                    |                                                                                                    |
|-------------------------------------------------------|----------------------------------------------------------------------------------------------------|----------------------------------------------------------------------------------------------------|
| Admin Home   Pot                                      | ttstown School District Home   Survey Management Home   A                                                                                                    | dd/Edit A Survey                                                                                                    |
| Manage Online Su                                      | rvey/Quiz Form                                                                                                    |                                                                                                    |
| Survey Information                                    | n                                                                                                    | Survey Questions                                                                                                    |
| Title:<br>Description:<br>Add'l Information:          | Default Font       Image: Size       Image: Size <th>Image: Type: Document Upload ▼         Question Text: Yes/No         Single Text         Free Text         Radio List         Download File:         Visible Image:         Document Upload         iosen         iosen         iosen         iosen         iosen         iosen         iosen</th> | Image: Type: Document Upload ▼         Question Text: Yes/No         Single Text         Free Text         Radio List         Download File:         Visible Image:         Document Upload         iosen         iosen         iosen         iosen         iosen         iosen         iosen |
| Results Private?<br>Anonymous OK?<br>Confirm Message: | <ul> <li>Only your account can be reading</li> <li>If checked, will hide the name/email fields</li> </ul>                                                                                                    |                                                                                                    |
|                                                       | cbrightb@pottstownsd.org                                                                                                    |                                                                                                    |
| Date Visible:                                         |                                                                                                    |                                                                                                    |
| Date Expires:                                         |                                                                                                    |                                                                                                    |
|                                                       | Save Cancel X Delete                                                                                                    |                                                                                                    |
|                                                       |                                                                                                    | (figure 46                                                                                                    |

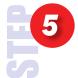

After you select Save, the window on the right (figure 46) will appear. This is where you will populate your Survey / Quiz with the questions.

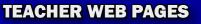

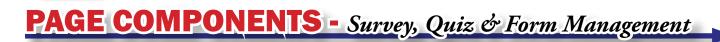

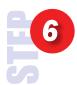

Choose the type of question (figure 47).

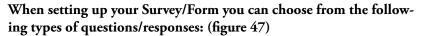

**Yes/No** – when selected there will be a drop down box with the following options: Please Select, Yes or No.

**Free Text** – If you want some open ended feedback, the free text feature offers a large text box for your visitor to enter multiple lines of text.

**Select Multiple** – Offers your user a drop down of multiple options for them to select just one.

**Radio List** – The radio list offers a number of options and allows the visitor to choose only one.

**Single Text** – Single text is a small one-line text box where you can ask for a visitors name, email address, physical address, etc.

**Check List** – The checklist gives users to ability to select one or more available options that you enter one at a time.

Document Upload – Users can submit a file to be gathered in the CMS.

Each question you add can be ranked by clicking on the up and down arrows to the left of the question. In addition, each question can feature an image or file - i.e. – if you need the visitor to look at an image or a PDF before they answer a question.

| Survey Questions |                                                                   |
|------------------|-------------------------------------------------------------------|
| i Type:          | Radio List 🚽                                                      |
| Question Text:   | Yes/No<br>Single Text<br>Free Text<br>Radio List<br>Dropdown List |
|                  | Checkbox List                                                     |
| Option:          | Document Upload Add                                               |
| Is Req'd?        |                                                                   |
| Download File:   | Browse No file selected.                                          |
| Visible Image:   | Browse No file selected.                                          |
|                  | Save Question                                                     |

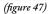

| Radio List 🗸             |
|--------------------------|
| Radio List 🗸             |
|                          |
| i.                       |
| Add                      |
| <b>V</b>                 |
| Browse No file selected. |
| Browse No file selected. |
| Save Question            |
|                          |
| Yes/No 🗱 Delete          |
| Single Text<br>X Delete  |
|                          |
|                          |

(figure 48)

Your questions will start to populate on the bottom. (figure 48)

## PAGE COMPONENTS - Survey, Quiz & Form Management

Clicking "View" next to your Survey/ Form will bring you to the **Questions Aggregate Summary** page. This will tabulate the questions besides the "Free Text" and "Single Text" responses.

To view the free form responses click the drop down box and select "Individual Responses." This will load the next page and from here, you can export the results into an Excel Spreadsheet (see below).

**Individual Responses** organize the information by the test takers. It lists the survey respondent's name and then his/ her answers to all the questions. Each response features the IP address from the visitor and a "Delete Response" next to the IP address.

If you need to export the results, click on "**Export Results**" at the top next to the Show Report options. The system will open Microsoft Excel and each question will appear in its own column.

Note: if you need to sort your Excel export by first and/or last name you must setup your Survey/Form to collect each field individually.

| Online Survey/Online Form Results                                                                                                    |                        |                                                      |
|----------------------------------------------------------------------------------------------------|------------------------|------------------------------------------------------|
| Environment Survey<br>What environmental issues are you most concerned about? 24 responses<br>Open from 3/30/2010<br>Anonymous Responses                                                                                           |                        |                                                      |
| Show Report: Question Aggregate Summary -                                                                                                    |                        |                                                      |
| 1<br>Question Type: Radio List<br>Where to put garbage<br>Finding ways to store chemical and nuclear waste<br>Keeping water and air clean<br>Protecting and conserving natural resources<br>Protecting endangered species<br>Other | 1<br>13<br>6<br>2<br>1 | 4.17%<br>4.17%<br>54.17%<br>25.00%<br>8.33%<br>4.17% |
| Online Survey/Online Form Results                                                                                                    |                        |                                                      |
| Environment Survey What environmental issues are you most concerned about? 24 responses Open from 300/0210 Anonymous Responses                                                                                                    |                        |                                                      |
| Show Report: Individual Responses Export Results                                                                                                    |                        |                                                      |
| Anonymous Response - ID: 12666 [IP: 170.185.22.19] Delete Resp<br>Print Response<br>7/29/2010<br>Comments Fom User:<br>Questions:                                                                                                  | oonse                  |                                                      |
| Protecting and conserving natural resources                                                                                                    |                        |                                                      |
| Anonymous Response - ID: 12664 [IP: 170.185.22.19] Delete Resp<br>Print Response<br>7/29/2010<br>Comments From User:<br>Questions:                                                                                                 | oonse                  |                                                      |
| Where to put garbage                                                                                                    |                        |                                                      |
|                                                                                                    |                        | (figure 49                                           |

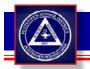

## PAGE COMPONENTS - Podcast

Podcasts, by default, features an RSS Feed on the public side of your site. This allows your visitor to subscribe to your Podcasts through programs like iTunes.

- Clicking "Add A New Podcast" will allow you to add additional podcasts. These files can be in any format, but typically are in MP3.
- Clicking the Title of the podcast will bring you to the edit screen.
- Clicking Delete will remove the podcast from this Page Component after a confirmation message is displayed.

Note: make sure to allow time for the system to upload your file. This may take up to 10 minutes depending on the size of your podcast. Please note this upload is not the same as the download for the user. The user will be able to access the podcast immediately.

#### Here is an overview of the fields:

| Syndia | cation Schedule: Not | Yet Run                          |                     |          |
|--------|----------------------|----------------------------------|---------------------|----------|
| Force  | RSS Synch            |                                  |                     |          |
|        | e Podcasts           |                                  |                     |          |
| Add A  | New Podcast          |                                  |                     |          |
|        | Program Podcast      | program.mp3 (Click to listen)    | Created: 11/11/2010 | × Delete |
|        | Class Notes          | classNotes.mp3 (Click to listen) | Created: 11/11/2010 | × Delete |
| 14     | Class Notes          |                                  |                     |          |

<sup>(</sup>figure 50)

| anage Podcasts 🕟      |                           |
|-----------------------|---------------------------|
| eturn To Podcast List |                           |
|                       | Add A New Podcast         |
| Podcast Title:        |                           |
| Description:          |                           |
| (500 Char max)        |                           |
|                       |                           |
|                       |                           |
| Date Visible:         | (mm/dd/yyyy format)       |
| Date Expires:         | (mm/dd/yyyy format)       |
| File:                 | Browse_ No file selected. |
|                       | Save Save and New OCancel |

| Podcast Title:       | Short title that summarizes the podcast. The following optional fields are available for each podcast:                                    |
|----------------------|----------------------------------------------------------------------------------------------------|
| <b>Description</b> : | Enter up to 500 characters to describe the podcast you are uploading.                                                                     |
| Date Visible:        | Select the date you want the content to appear on your site. Leave it blank, and it will show up immediately.                             |
| Date Expires:        | Select the date you want the content to disappear on your site. Leave it blank and it will always show to the public until you delete it. |
| File:                | Click "Browse" to locate your file and click Save at the bottom.                                                                          |

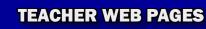

## PAGE COMPONENTS - Script Window (Adding Twitter)

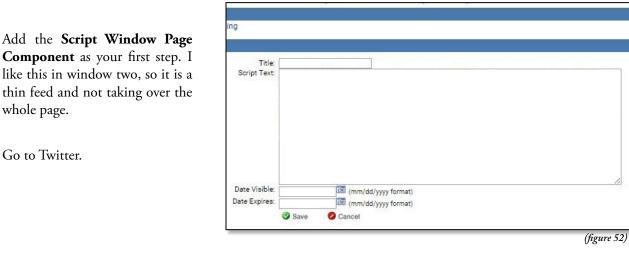

2

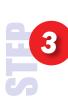

Open dropdown of Second button on the far right (figure 53), beside the Twitter logo, and go down to Settings (figure 54) below.

whole page.

Go to Twitter.

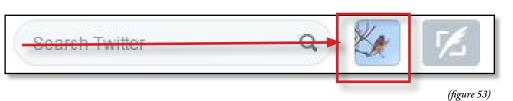

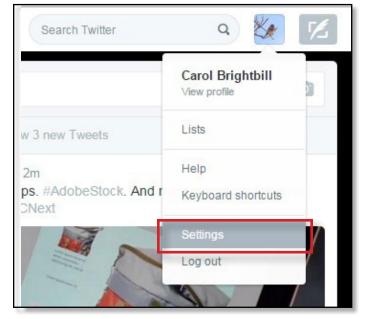

(figure 54)

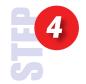

Select Widgets from the menu on the left of the Settings page. (figure 55)

| Account              | > |
|----------------------|---|
| Security and privacy | > |
| Password             | > |
| Cards and shipping   | > |
| Order history        | > |
| Mobile               | > |
| Email notifications  | > |
| Web notifications    | > |
| Find friends         | > |
| Muted accounts       | > |
| Blocked accounts     | > |
| Design               | > |
| Apps                 | > |
| Widgets              | > |
| Your Twitter data    | > |

(figure 55)

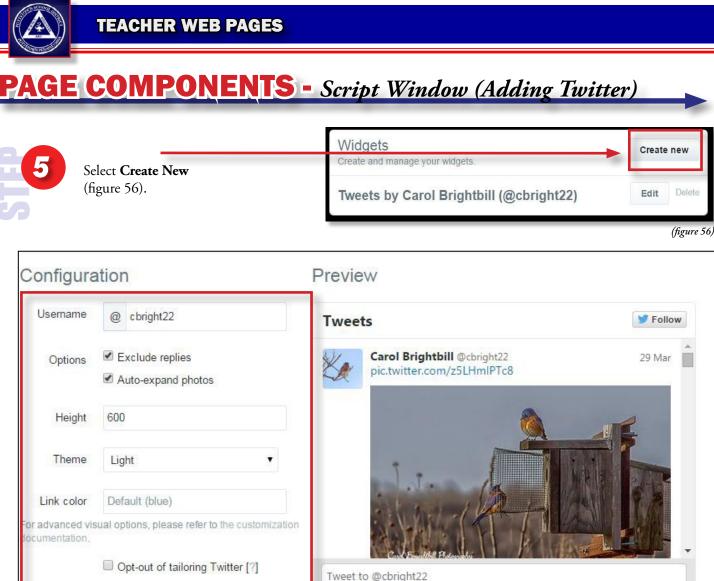

 Opt-out of tailoring Twitter [?]
 Tweet to @cbright22

 Save changes
 Cancel

 (figure 57)
 <a class="twitter-timeline" href="https://twitter.com/cbright22" data-widget-it"</td>

 (figure 57)
 <a class="twitter-timeline" href="https://twitter.com/cbright22" data-widget-it"</td>

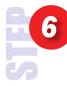

Make your choices in the configuration. Defaults to 600 pixels, you can shorten this if you choose to. You can change the Theme from Light to Dark. And the Link color, to match our PSD website can be #000099. Select Save.

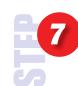

Copy the text with in the window (figure 58). Paste this text within the Script window. (figure 59).

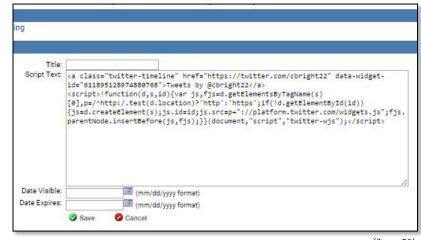

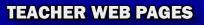

### **QUICK EDITS -** Inline Editing

The eSchoolView Quick-Edit feature allows users to easily edit the contents of a webpage by following these 3 simple steps:

- Login via the Quick-Edit Login link at the bottom of your desktop website by entering your CMS credentials and choosing Login.
- Edit and Add+ buttons will appear next to the components you have access to edit. You may edit and/or add with just one simple click.
- 3) Once complete click **Save** and your page will update in real-time!

| User ID<br>Password                  |   |        |         |      |          | Idi              |
|--------------------------------------|---|--------|---------|------|----------|------------------|
| Sul<br>t A<br>(or Cancel/Exit<br>lic | 6 | Login  |         |      |          | DC<br>اعد<br>اور |
| RS Request Assi                      |   |        |         | Rea  | 1 More > | up<br>un<br>Bor  |
|                                      |   |        |         |      |          |                  |
|                                      |   |        |         | ain  | i.       |                  |
| Regrest Ass                          |   |        | Edit Lo | ogin | )        |                  |
| Report As                            |   |        |         | ogin | )        |                  |
| Crear An                             |   | Quick- |         |      | 5        |                  |

Periods 2, 4, 8 School Phone: 614-675-5557 Fax Number:

ESV High School

· Erdman's Page

· Benjamin Good

Andrew

Period 2

Period 9

Period 4

Period 8

· Rob O'Leary

· James Peters

· Robert Delay

Test Teacher

· Mr. Teacher

· Mr. Leet

• Mr Rob

Shawn Iverson

· ESV Teacher Page

Anchor Test

Video Encoding Test

Teacher Websites (614) 888-1111

Email Me

Edit

12th Grade AP English

Here is my content Here is my content Here is my content Here is my content Here is my content

External Links w/ Pop Up Warning

Andrew's Classroom Website

### Durthan Dan Lin

E Follow @nbhsPrincipal

Button Pop Up

(Click To View Larger Image and/or Details) Whitehouse! DC 2 Night Time!

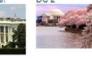

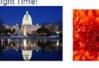

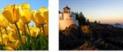

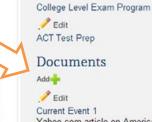

Period 8

🥕 Edit

Period 2

Add

google

🥕 Edit

🥕 Edit

P Edit

search engine

Preliminary SAT

Helpful Links

School Calendar

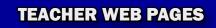

### **QUICK EDITS -** Inline Editing

The image below gives you a glimpse of what the Quick-Edit feature looks like... it is as easy as 1, 2, 3!

|                                                                  | e <b>School</b> View District                                                                                                    |                                                        |
|------------------------------------------------------------------|----------------------------------------------------------------------------------------------------|--------------------------------------------------------|
|                                                                  | Title<br>Andrew's Classroom Web<br>Sub-Title:<br>B / 型 ▲ - 三 三 三 三 三 字 学 唱 隐 ダ ∞<br>Default Font - Size - ※ 論 隐 ♡ @ 戀                                                                                                    | assroom Pages                                          |
| / High School                                                    | Andr<br>12th G<br>AP Engli<br>Period<br>Window Text                                                                                                    | Edit<br>iod 4<br>Edit<br>iod 8                         |
| acher Websites                                                   | School f       B       I       U       ▲ • ■       ■       □       □       □       □       □       □       □       □       □       □       □       □       □       □       □       □       □       □       □       □       □       □       □       □       □       □       □       □       □       □       □       □       □       □       □       □       □       □       □       □       □       □       □       □       □       □       □       □       □       □       □       □       □       □       □       □       □       □       □       □       □       □       □       □       □       □       □       □       □       □       □       □       □       □       □       □       □       □       □       □       □       □       □       □       □       □       □       □       □       □       □       □       □       □       □       □       □       □       □       □       □       □       □       □       □       □       □       □       □       □       □       □       < | Edit<br>iod 2<br>elpful Links                          |
|                                                                  | School Phone:                                                                                                    | Edit<br>bgle<br>arch engine<br>Edit<br>eliminary SAT   |
|                                                                  | Butto                                                                                                    | Edit<br>lege Level Exam Program<br>Edit<br>T Test Prep |
| Roh O'Leary<br>James Peters<br>Shawn Iverson<br>ESV Teacher Page | Whitehousel DC2 Night Time!                                                                                                    | Couments<br>Edit                                       |

| Title:            | Period 4            | Download Title: Current Event 1                      |      |
|-------------------|---------------------|------------------------------------------------------|------|
| Description:      |                     | Description: Yahoo.com article on<br>America's youth |      |
| Url:              | Period4.aspx        | File:                                                |      |
| Date Expires:     | (mm/dd/yyyy format) | Date Expires: [Image: Choose File] No file chosen    | nat) |
| O Cancel 🗱 Delete | Save Save and New   | Cancel X Delete Save Save and New                    | ,    |

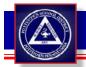

# ADDING PAGE COMPONENTS

| Edit Page Component Header               |                            |
|------------------------------------------|----------------------------|
| [-] Component Title & Spacing            |                            |
| Show Component Title/Spacing?            | 1                          |
| Component Title Text:                    | My Twitter Thoughts        |
| Component Header Image:                  | Choose File No file chosen |
| (If Image Above) Click to URL for image: |                            |
| Title Space Above (px):                  |                            |
| Title Space Below (px):                  | 10                         |
| Item Spacing (px):                       | 0                          |
| Component Space Below (px):              | 0                          |
| Page Component's Internal Name:          | twitter                    |
|                                          | Save                       |

(figure 61)

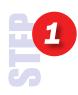

Every Page Component has the option to add a pre-designed header (figure 61). At the upper left of every page compenent, is the **Component Title & Spacing**. (figure 60) Click this.

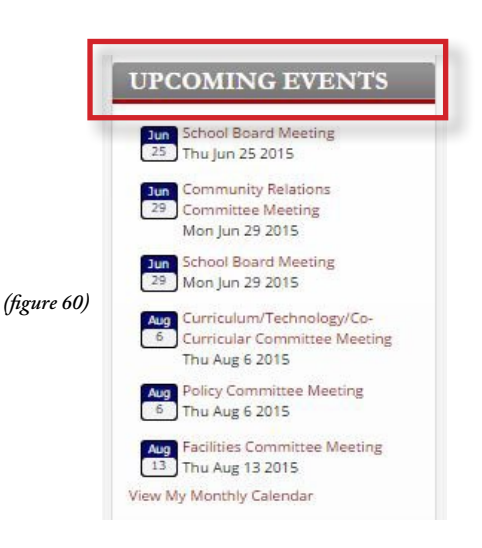

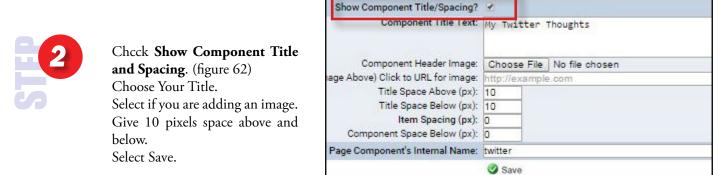

(figure 62)

34